You can download a detailed backup report in CSV format. The backup report includes information about every item that was added, modified, removed, or excluded from the selected backup schedule.

## **Figure 1. Sample Backup Report.**

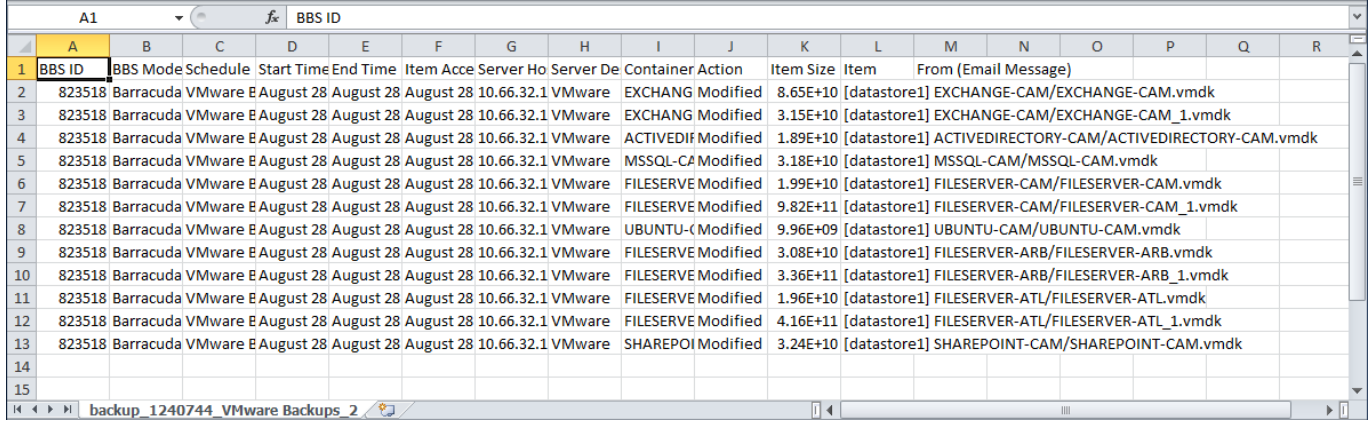

To download a detailed backup report:

- 1. Log in to Barracuda Backup at [login.barracuda.com.](file:///C:/Users/slubahn/CudaDrive%20-%20Personal%20Files/Product%20Marketing/_Storage/_Backup/TechLibrary/6.2%20TechLib%20Articles/login.barracuda.com)
- 2. Go to the **Reports > Backup** page.
- 3. Click **Download** to the right of the desired schedule, or click **Details** and click **Download Report (CSV)**:

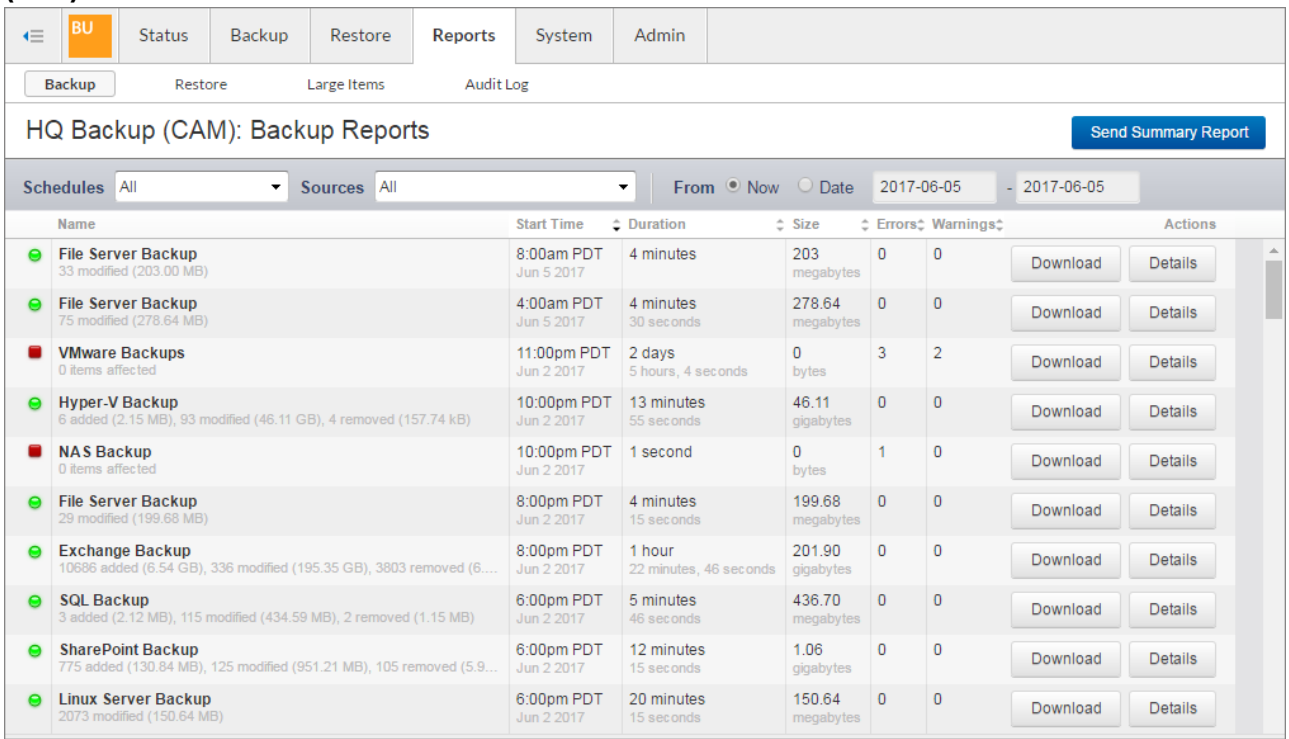

Barracuda Backup

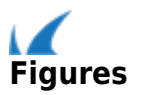